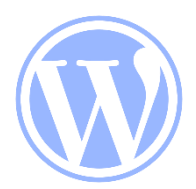

奈和支部ホームページ(ワードプレス)で 記事を投稿する方法

# 1.ワードプレスを使うための準備

(1) WPへの投稿権限の取得

・奈和支部の役員へメールアドレスと共にご連絡下さい。 その後、HP担当から本部へ利用申請を致します。

(2) 本部から送られてくる「招待メール」をクリックして下さい

- ・本部からご本人宛にアカウントを有効化するための次の ような eメールが届きます。
- ・リンクをクリックすると、WPでの投稿ができるようになります。

こんにちは。 「パナソニック松愛会 奈和支部 [\(https://pre.shoai.ne.jp/nara-nawa\)](https://pre.shoai.ne.jp/nara-nawa)」に)」に 投稿者として参加するよう招待されています。 もし興味がない場合は、このメールを無視してください。 この招待状は数日で無効になります。 アカウントを有効化するには、以下のリンクをクリックしてください。 https://pre.shoai.ne.jp/nara-nawa/wp-activate.php?key=\*\*\*\*\*\*\*

(3) 本部からの2通目のメールに 「ユーザー名」と「パスワード」が 記載されています。必ずメモを取り忘れないようにして下さい。

# 2.具体的な投稿手順

(1) 投稿サイト

## ● 投稿サイトのアドレスは、次の通りです。

[https://www.shoai.ne.jp/nara-nawa/wp-admin/](https://www.shoai.ne.jp/nara-e/wp-admin/)

 ● ログインページ(下のような画面)で、「ユーザー名」と 「パスワード」を入力します。

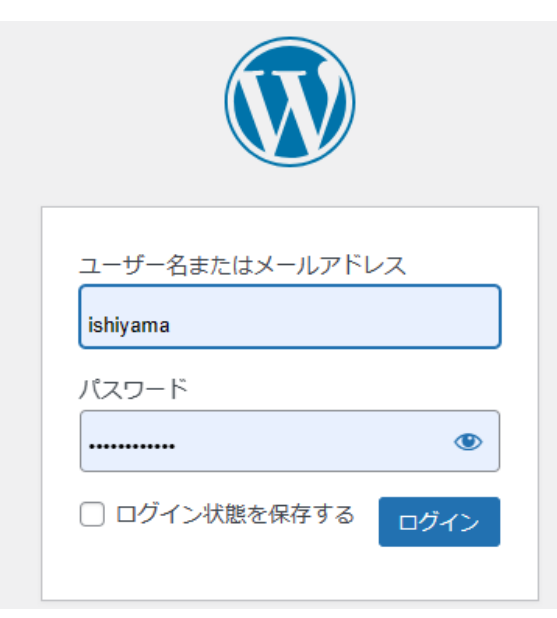

## ● ログインすると、下のような管理画面(ダッシュボード)が 表示されます。

## ● このページで、「写真」や「文章」を入力します。

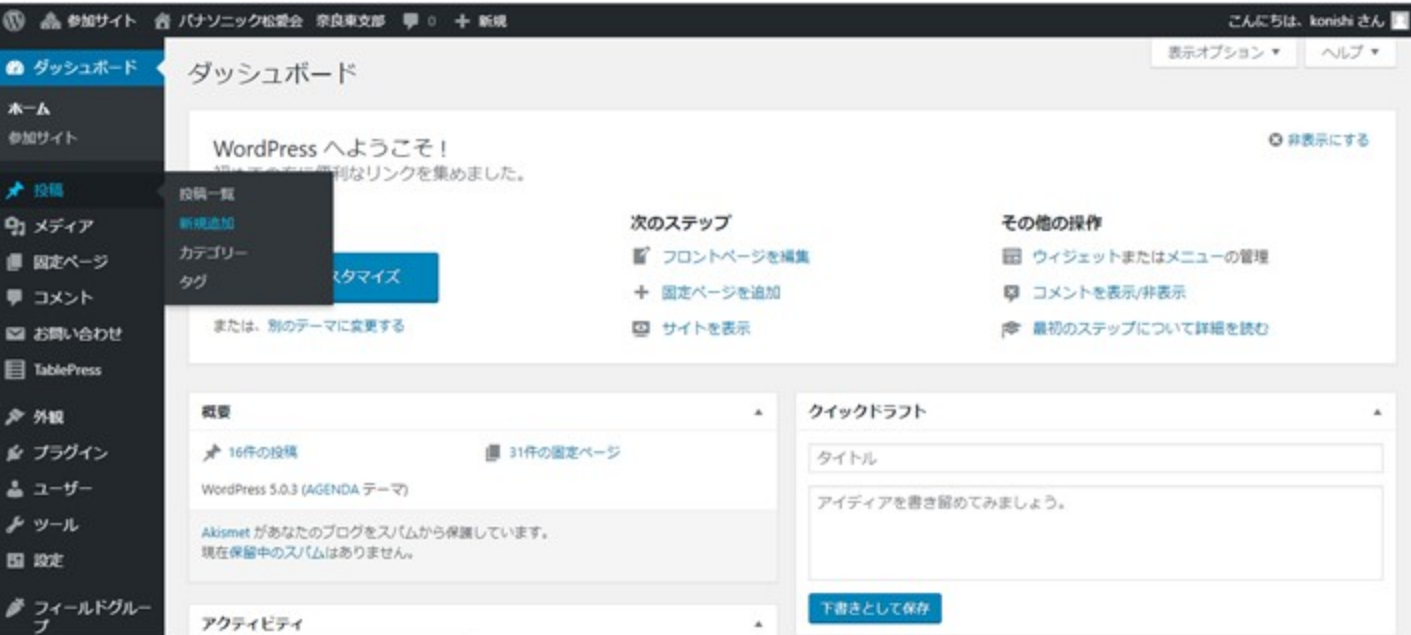

(2) 写真の準備 (新規投稿のための準備)

●投稿する写真を先ず整理します。

- ① 写真の大きさ、縦横を統一して下さい。 ⇒ 混在すると非常に見苦しくなります。 奈和支部掲載写真 横向き 4:3 でほぼ統一
- ② 写真のサイズを縮小して下さい。 ⇒ 奈和支部 掲載写真は多くは 1024 x 768 ピクセル (写真縮小には フリーソフト『縮専』等が便利です。)

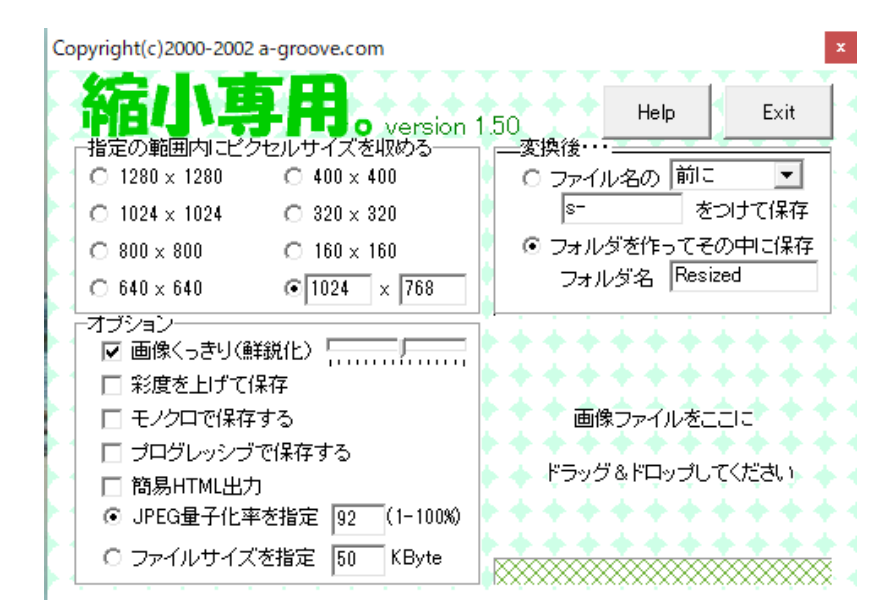

- ③ 複数写真がある場合、順番など番号つけて整理しておくと 投稿がスムースに行きます。
- ④公序良俗に反するものは一切禁止しています。 判断した場合、写真はHP管理者側で削除致します。
- ⑤ 著作権、肖像権に関しては、投稿される方の責任で 事前に対処お願いいたします。

## (2) 写真の登録 (新規投稿のための準備)

## ① ダッシュボード左側のメニューに、「メディア」⇒「新規追加」 をクリックします。

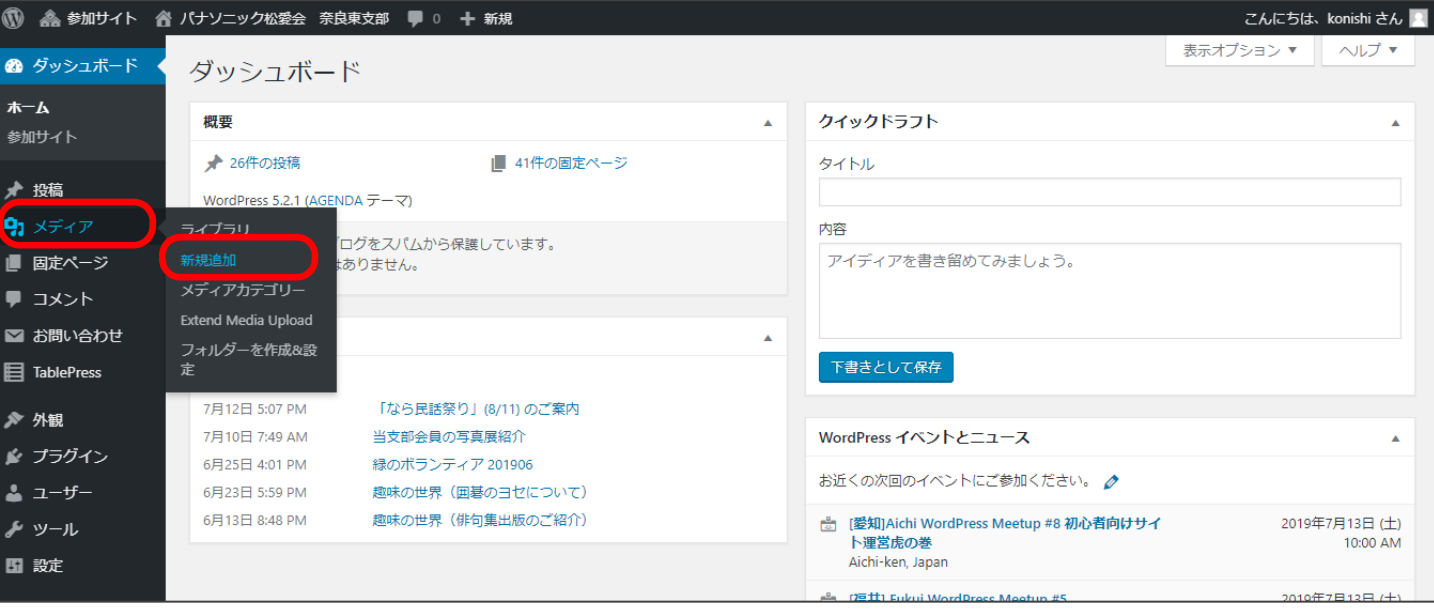

## ② 「ファイルを選択」を クリックします。 ③ 掲載する写真が入っているファイルから写真を選びアップロード 写真はサイズ統一、縦横統一、横幅1024ピクセルに

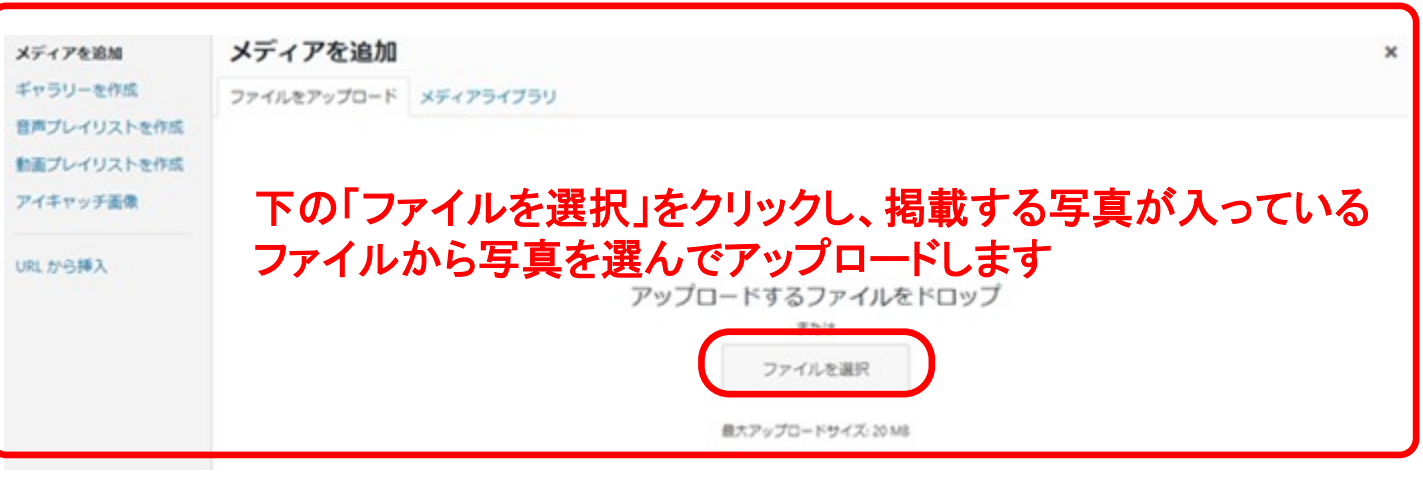

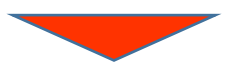

④ 「ライブラリー」の中に、選んだ写真が登録されます。 ⑤ 「ライブラリー」をクリックすると、今まで登録された写真の 一覧を確認できます。

⑥ 写真の属性をチェックする 写真をアップロードすると カテゴリー初期値は『その他』です。 今後、検索・再利用する場合は見つけることが困難です。 そのため、属性(カテゴリー)を割り当てると便利です。

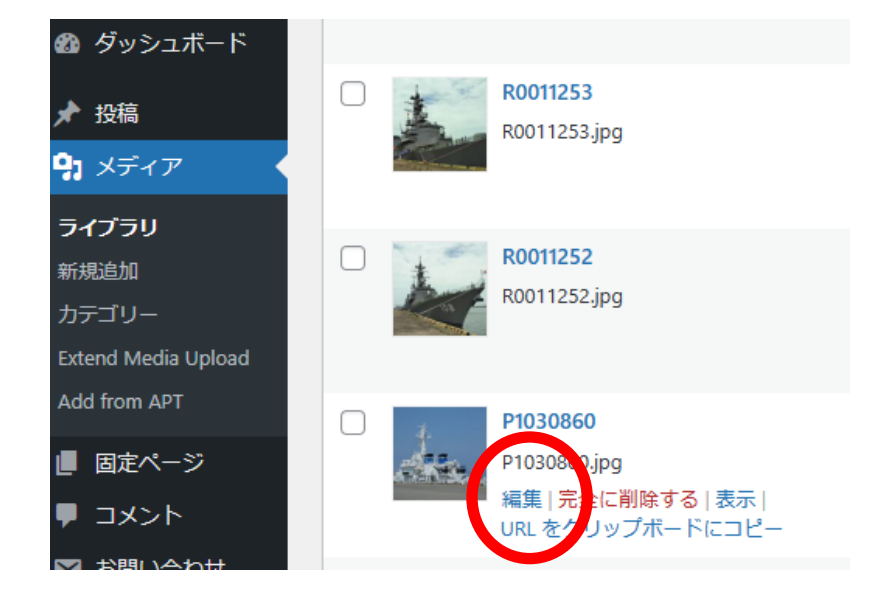

ダッシュボード >メディア > ライブラリ

写真横の編集を クリックします。

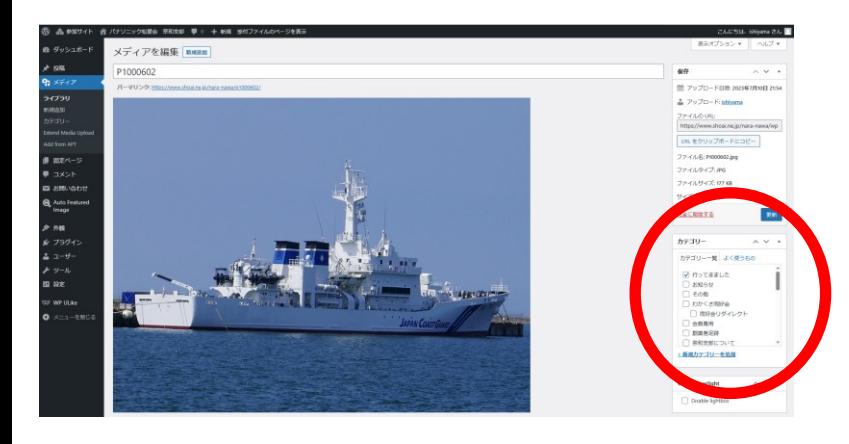

画面右に『カテゴリー』 が出ます。

カテゴリーを選びます。 最初は『その他』です。

左は『行ってきました』 の例です。

この作業、ややこしい場合は そのままにし、御連絡下さい。 HP委員で対応致します。

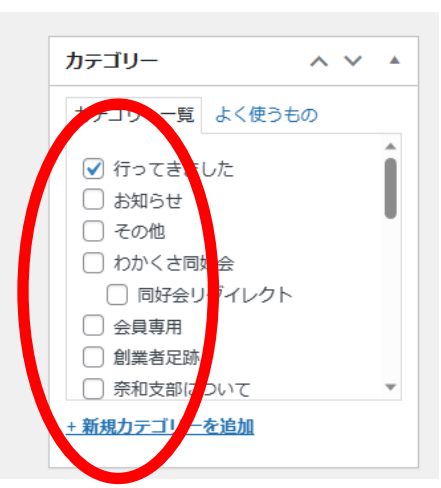

## (3) 投稿(新規)

#### ① 左側のメニューの「投稿」をクリックします。

 ②下に「投稿一覧」「新規追加」「カテゴリー」などが表示されます。 「新規追加」というメニューをクリックすると、

下のような画面が出てきます。

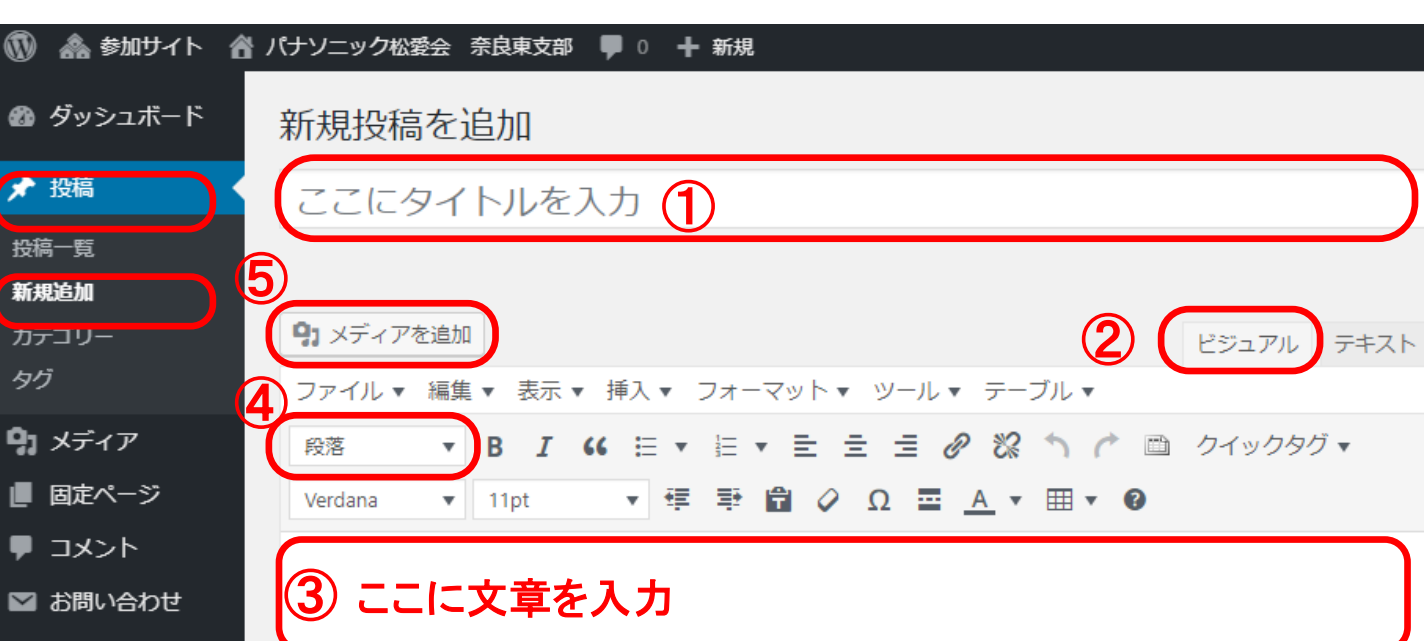

## 【文章の入力】

- $\overline{\textbf{0}}$  記事の「タイトル」を入力。
- 2 右側の「ビジュアル」を選択。
- 文章の入力 ③
	- ・ワードで入力する要領で記事を入力します。
	- ・改行は、「shift」+「enter」をお使い下さい。
- 文章の体裁 ④
	- ・プルダウンメニューで 「見出し4」を選ぶと、他の記事と 同じ体裁に整います。本文フォントサイズは 通常16PX

#### 【写真のアップ】

 写真 サイズは統一、横幅1024ピクセルでお願いします。 ⑤ ・写真をアップするには、文章の最後のところで改行し、 「メディアを追加」をクリックします。 ・次ページの上にあるような画面が出てきます。

## ⑤ 写真(続き)

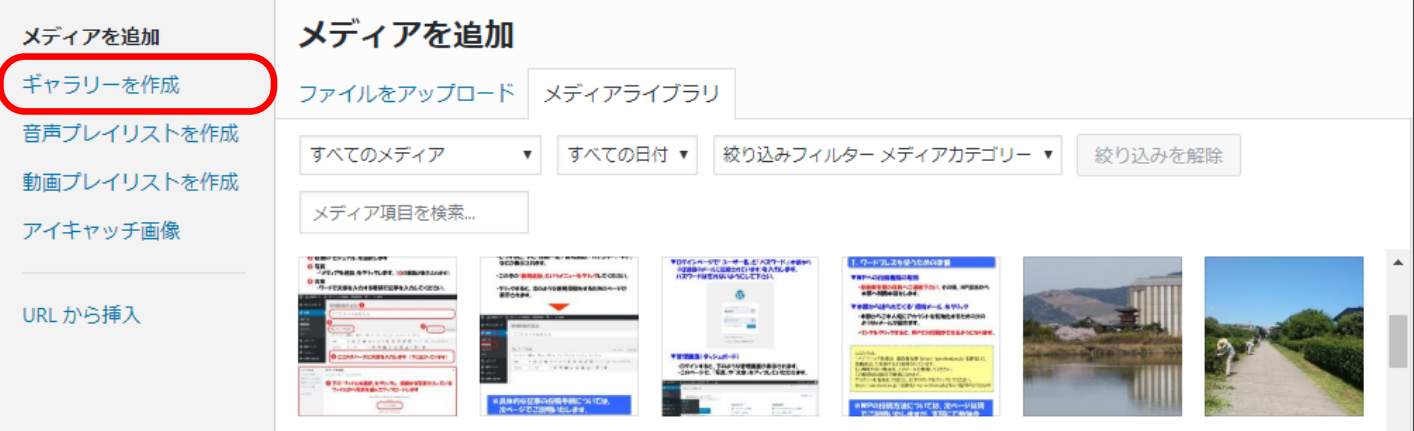

![](_page_6_Picture_2.jpeg)

## ・「ギャラリーを作成」をクリックして下さい。下記画面が出てきます。 ・写真を選択(チェック)し、右下の「ギャラリーを作成」をクリック。

![](_page_6_Picture_4.jpeg)

#### ・「ギャラリーの設定」で、リンク先は「メディアファイル」、 カラムは「2か3」、サイズは「中」を選択します。 ・最後に、右下の「ギャラリ―を挿入」(画面表示なし)をクリックします。

![](_page_6_Picture_6.jpeg)

ギャラリーを編集

ギャラリーを編集 ギャラリーに追加

![](_page_6_Picture_10.jpeg)

メディアファイルを並び替えるにはドラッグしてドロップしてください。

![](_page_6_Picture_11.jpeg)

**HIIIIIIIIIIIX** 

![](_page_6_Picture_13.jpeg)

順序を逆にする ギャラリーの設定 リンク先 添付ファイルのページ カラム 3 v  $\Box$  ランダム サイズ サムネイル v

![](_page_7_Picture_0.jpeg)

アクション

ギャラリーを編集

← ギャラリーをキャンセ

メディアファイルを並び替えるにはドラッグしてドロップしてください。

![](_page_7_Picture_5.jpeg)

## 写真に説明は追加できます。通常の文字記載と同じです。

⑥ パーマリンク

![](_page_7_Picture_69.jpeg)

パーマリンク は、わかりやすい半角英数文字 に編集して下さい。 初期値は、テーマと同じですが、日本語の場合、ネットで公開する と、日本語部分は意味不明の長大な文字列に変換されます。

⑦ アイキャッチ画像

投稿記事で最も良く内容を示している写真を、『アイキャッチ画像』 として、アップロードした写真から選んで下さい。

![](_page_7_Picture_12.jpeg)

#### 【投稿の保存/公開】

#### ・前ページの作業を終えると、新規投稿の最初の画面が出てきます。 ・右上にある「下書きとして保存」をクリックし、「プレビュー」で画面 の内容を確認すれば、作業は終了です。

![](_page_8_Picture_72.jpeg)

・終了後、HP担当にその旨、御連絡下さい。 ・構成、パーマリンク、アイキャッチ画像等チェックをして確認後 公開致します。

## 3."行ってきました"の「お願い」

・会員の皆さんがお互いのことをよく知り、交流を活発にするた め設けました。 地域は、奈和支部以外も積極的にお願い致します

#### 「お願い」

- ・投稿内容は政治、宗教、公序良俗に反するもの、他人の 誹謗中傷などは避けて下さい。
- ・著作権、肖像権に関しては、投稿される方の責任で 事前に対処お願いいたします。
- ・支部役員、支部HP事務局で投稿内容を確認してから公開 致しますので、予めご了承下さい。

# 4."動画"の投稿

- ・YouTube を利用し、投稿して『リンク』をしています。
- ・YouTube 動画は公開はせず、支部HPよりアクセスした場合 閲覧出来るようにしています。
- ・YouTube 動画のアドレスをクリックすると、YouTubeに飛びます。
- ・YouTube はレスポンシブ対応しているため、スマホでもきれいに 見れます。但し広告等は入ります。

#### YouTube動画の埋め込みコード取得方法

- ・対象のYouTubeの動画画像を右クリックすると下記の画像が表示されます。
- ・「Copy embed code」箇所をクリックすると、埋め込みコードがコピーされます。
- ・Copy した Code を 編集画面で「メディアを挿入/編集 に貼り付けます。

![](_page_9_Picture_9.jpeg)

![](_page_9_Picture_79.jpeg)